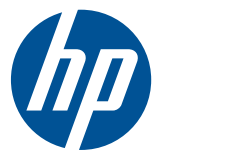

## HP Scitex FB500 Printer HP Scitex FB700 Printer

Release Notes

**SUMMARY**

Through Version B.02.00

© Copyright 2010 Hewlett-Packard Development Company, L.P.

Confidential computer software. Valid license from HP required for possession, use or copying. Consistent with FAR 12.211 and 12.212, Commercial Computer Software, Computer Software Documentation, and Technical Data for Commercial Items are licensed to the U.S. Government under vendor's standard commercial license.

The information contained herein is subject to change without notice. The only warranties for HP products and services are set forth in the express warranty statements accompanying such products and services. Nothing herein should be construed as constituting an additional warranty. HP shall not be liable for technical or editorial errors or omissions contained herein.

Part number CQ114-90049 Revision 3

# **Table of contents**

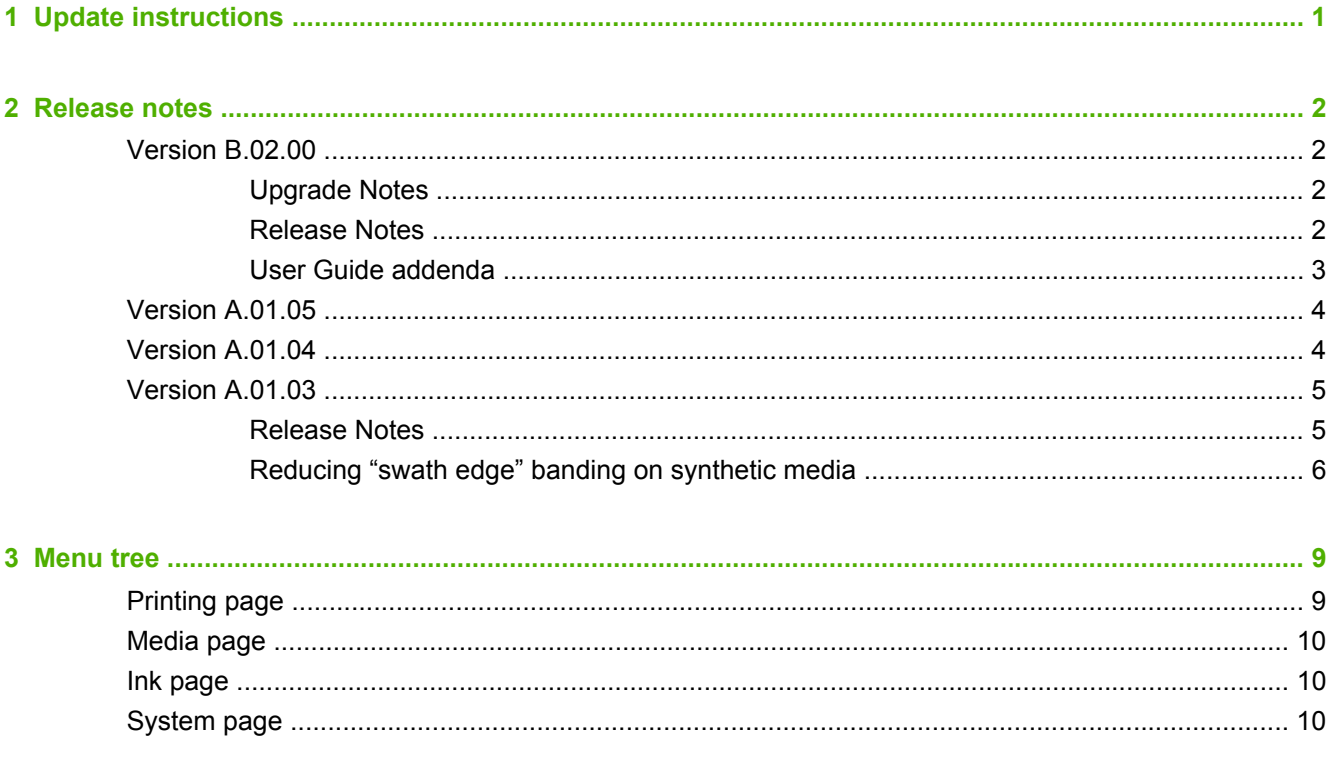

## <span id="page-4-0"></span>**1 Update instructions**

- **1.** Press the System icon on the printer's control panel to display the printer's IP address, and write it down for reference later in this procedure.
- **2.** Obtain a copy of the printer's update software, and copy it to a computer connected to the same network as the printer.
- **3.** Enter the printer's IP address into the web browser of the computer from the previous step.

The HP Embedded Web Server appears. For more information about the Embedded Web Server, refer to the printer's User Guide.

**4.** Click **Update Printer Software** on the main menu of the Embedded Web Server.

The Embedded Web Server prompts you to enter the location and file name of the software update file.

- **5.** Browse to the update file to select it.
- **6.** Click **Send.**

## <span id="page-5-0"></span>**2 Release notes**

### **Version B.02.00**

Please note the following information when upgrading to this version, and the summary of important features of this release.

#### **Upgrade Notes**

- After updating to the version B.02.00 software have been installed, reverting to a previous version of the software will not be possible.
- After installing the Field Modification Kit (FMK) (HP Part Number CQ114-67200), the service technician should perform the new Head Saber Angle Calibration and the UV Lamp Shutter Calibration.

#### **Release Notes**

- NEW Check Media Skew option when the roll-to-roll media feed accessory is installed, you can select **Check Media Skew.** This option determines the skew of the media when it is loaded. If the media is skewed it will give the user the option to proceed or to reposition the media and reload it. (**Printing Page > Options > Measure Media**)
- NEW Print Log the Status page of the Embedded Web Server displays print log information for the most recent five day period (available for jobs printed after version B.02.00 was installed). You can access older job logs and other printer events files by clicking **Get Printer Events Files** in the Embedded Web Server menu.
- Space Between Prints renamed to Space After Internal Prints the space after each print job sent from the RIP is now defined by the trailing margin for print job, so the Space Between Print Jobs option is no longer needed for these jobs. The **Space Between Prints** option has been renamed **Space After Internal Prints** and redefined to the space added after test or calibration prints on both sheet and roll-fed media.
- Obtain, change, or renew IP address without reboot when the printer is connected to a local area network and DHCP is enabled, press **Renew IP Address** on the menu under **Settings > Network** to obtain, change, or renew an IP address for the printer.
- Network settings can be configured via the HP Embedded Web Server you can now configure network settings on the printer from the HP Embedded Web Server (see User Guide for details). After you save network settings with this method, the HP Embedded Web Server must be restarted with the new IP address of the printer.
- Auto calibrations disabled for undetectable media, white ink because the printer's sensors may not be able to detect certain media types (black, dark colored, clear, reflective) or white ink, Auto Calibrations are not supported. When the optional white ink accessory is installed and white ink is loaded in the printer, the Auto Calibrations menu is hidden. When the media sensor cannot detect the media that is loaded in the printer, the auto calibration menu options are disabled.
- AutoJet no longer computes saber angles when necessary, printhead saber angles must be calibrated by an HP authorized service technician.
- <span id="page-6-0"></span>The lamp cool-down times have been changed based on the lamp power mode used instead of a static two-minute period. This will result in longer cool-down periods in some power modes after upgrading.
- Top Gutters moved from the Printing Page > Options menu to: **System Page > Tools > Top Gutters**.
- Thumbnail image for very small stored jobs not displayed on the Stored Jobs screen, print jobs or images with a height or length less than approximately 3 cm (1 in) will not include a thumbnail image.
- HP White Ink Homogenizer test this feature is available only if the White Ink Option accessory has been installed. To verify correct installation by turning the motor of the HP White Ink Homogenizer on and off, press **Turn ON/OFF White Ink Homogenizer** on the menu under **Tools > Service Printer > Ink System Tests**.
- Idle Spit While Printing  $-$  after the white ink accessory is installed, this option appears in the control panel menu. It enables you to enable or disable idle spitting of the ink during printing, which may be used to enable best inkjet performance. (**Ink Page > Maintenance > Idle Spit While Printing**)

#### **User Guide addenda**

The following information was not available when the user guide went into production.

- Two-sided printing precision when properly calibrated, when printing on both sides of sheetfed media, each side will be in register to within 1.5875 mm (0.0625 in).
- Maximum roll-fed media thickness  $-6.35$  mm (0.25 in)
- Magnetic media note when printing on sheets of flexible magnetic media, media feed errors may occur due to the magnetic attraction to the metal table, especially the lip that points toward the media drive belt. To avoid this, rotate the tables 180 degrees so the lip faces away from the belt.
- Mid-roll heavy media support some rolls of media may be heavy enough to cause the supply and takeup spools to sag. If this happens, wrinkles may develop in the media as it moves from the supply onto the media-drive belt. During printing, these wrinkles can contact the bottom of the carriage (called a "head strike"). Head strikes damage the print and can damage the carriage or printheads. The optional roll-to-roll accessory includes a mid-roll support to prevent this. To use, load the mid-roll support onto the supply spool, then load the media onto the spool.
- Maintenance intervals when white ink loaded for best performance, the following maintenance tasks should be preformed more frequently when white ink is installed than when it is not (the printer control panel displays the maintenance reminder messages accordingly):
	- Clean and Lube Rail
	- Clean Rail Encoder
	- Clean Service Station Rails
	- Clean Service Station Wipers
	- **Empty Service Station**

### <span id="page-7-0"></span>**Version A.01.05**

- **NOTE:** When upgrading the printer software to A.01.05 from any previous version, any custom media types stored on the printer will be deleted. This is due to a new file format for the media type definitions used by versions A.01.05 and later.
	- NEW Job Accouting page on this page of the HP Embedded Web Server, you can display accounting for each job printed, including date and time printed and ink and media consumed.
	- NEW Printer Usage page on this page of the HP Embeded Web Server, you can display detailed ink and media usage statistics.
	- Performing other tasks during an printhead ink purge you can turn the lamps on or off, move the belt, and manage jobs in job storage white performing purge routines. These actions are not available if the printer is doing an automatic service routine to clean off the heads before moving the carriage.
	- Turning on and off lamps during job spooling while a print job is being received and stored (spooled) onto the printer's hard disk drive, you can turn the UV lamps on and off.
	- Leading and trailing margins applied to both sheetfed and rollfed prints previously, the trailing margin for a print job was added only after printing on sheetfed media. For rollfed media printing, the value of the "Space Between Prints" parameter value gave the amount of space to add after the job. Now this amount is given by the trailing margin for the job. The "Space Between Prints" parameter has been renamed "Space After Internal Prints" and redefined to be the space added after test or calibration prints on both sheet and rollfed media.
	- Number of copies you can enter the number of copies of a Stored Job to print by typing the number, rather than pressing a button to scroll to the number.
	- Service station wiper rails cleaning procedure this procedure now includes cleaning the service station covers.

### **Version A.01.04**

- NEW Current Printer Settings you can display all of the printer's configurable option settings by pressing the Current Printer Settings button. (**System Page > System Information > Current Printer Settings**)
- NEW Auto Purge & Wipe Interval you can set the number of prints after which the printer will automatically perform a purge and wipe of the printheads. This is intended to keep the jets working during an extended period of unattended printing on roll-fed media (for example, overnight). (**Ink Page > Maintenance > Set Auto Purge & Wipe Interval**)
- The default automatic printhead servicing intervals have been adjusted for better jet reliability.
- NEW Unfixed Jets Report you can display a table showing, for each print mode, which colors are printing with which inkjets are not being automatically replaced with working jets by AutoJet mapping ("unfixed" inkjets). (**Printing Page > Calibrate > Unfixed Jets Report**)
- $\bullet$  NEW Idle Spit While Printing you can choose whether to have the white ink spit ink into the service station when printing non-white areas. The default is "off," since most white print jobs include flood fills with white throughout and will not need idle spitting. (**Ink Page > Maintenance > Idle Spit While Printing**)
- Print Media Skew Lines removed this option has been removed from the menu.
- Clear Sheet and Roll medias added Generic Clear (Sheet) and Generic Clear (Roll) media types are listed in the Media Wizard.

### <span id="page-8-0"></span>**Version A.01.03**

The following new features and information became available after the Revision A user manual went into production.

#### **Release Notes**

- Increase UV Lamp Power menu option when the printer is no longer fully curing the ink on prints, use this option to incrementally increase the lamp power. If the power needs to be increased again, create a custom media and set the UV Lamp Power to Medium or High, or replace the bulbs (the bulbs should be replaced in pairs). In this case, the printer will warn you that the print may not fully cure until the bulbs are replaced. (**Printing Page > Options > Increase UV Lamp Power**)
- Adjustable margins for Stored Jobs you can adjust the margins for Stored Jobs (print jobs saved to the printer's internal hard disk drive) by pressing the Margin Setting on the individual job information screen.
- Onyx RIP cannot set margins the margins for print jobs sent from the Onyx RIP cannot be set from the RIP. The margins can be adjusted once the print job is stored on the printer, or white space can be added to the document before it is sent to the RIP.
- New User Cleaning and Maintenance menu all scheduled user and cleaning tasks appear in this menu, beginning with **Maintenance Reminders,** which lists the maintenance reminders, their service interval in hours of printing, and the current elapsed hours of printing since last service. For a list of the entire menu, see [Menu tree on page 9.](#page-12-0)
- Menu options renamed and relocated:
	- "Manually Clean Heads" renamed "Clean Print Head Orifice Plates" and moved from the Maintenance menu to the Tools menu
	- "Clean Bottom of Carriage" renamed "Vacuum Bottom of Carriage" and moved from the Maintenance menu to the Tools menu
	- "Clean Wiper Rails" renamed "Clean/Lube Service Station Rails" and moved from the Maintenance menu to the Tools menu
	- "Replace Wiper Blades" renamed "Replace Service Station Wiper" and moved from the Maintenance menu to the Tools menu
- Network menu option enables you to choose whether to use DHCP or manually configure a static IP address. (**System page > Settings > Network**) A static IP address makes it easier to bookmark the printer's HP Embedded Web Server in a web browser, since the address will not change when the printer is restarted or its DHCP lease terminates. The printer's current IP address is shown on the control panel System page.
- A Localization button appears on the Language selection screen (System page) for alternate access to Localization options (units of measure, date and time formats, etc.). These options are also available via the Localization menu (**System page > Settings > Localization**).
- Two-sided printing and Auto Eject when printing a two-sided print job from the Stored Jobs area on the printer, and the Auto Eject feature is disabled (set to "Off" under **Printing page > Options > Eject Settings**), Auto Eject will be enabled or the printer will prompt you to change the Print Position setting before printing will proceed. This is because double-sided printing by

<span id="page-9-0"></span>definition uses the Auto Eject feature. If necessary, you can print the sides as two single-sided jobs, turning the media sheet over between sides.

• Troubleshooting data file — you can save troubleshooting data to a file for technical support personnel (**System page > Tools > Service Printer > Save Troubleshooting Data to File**)

#### **Reducing "swath edge" banding on synthetic media**

"Swath edge" banding is a visual artifact that can occur on synthetic media such as Foam PVC (such as Sintra), fluted polypropylene (such as Coroplast), and polystyrene. It appears as a faint dark line between print swaths. The following conditions may enable this type of banding to occur:

- Areas of high ink coverage in midtones (other levels of coverage or other color tones may not show this type of banding)
- Media from certain vendors (media from other vendors may not show this type of banding)
- Printing in Photo Plus, Photo, and Indoor Signage Plus print modes (printing the same image in other print modes may not show this type of banding)
- Media with dust or other foreign materials present

The standard Onyx RIP profiles are optimized for a glossy look in the Photo Plus, Photo, or Indoor Signage Plus print modes. You can reduce or eliminate swath-edge banding in a document by using an alternate Onyx profile that is optimized for a matte look, creating a custom Media Wizard profile on the printer, and printing the document with this combination.

**NOTE:** There is no alternate profile for Foam PVC, because both the Onyx profile and the Media Wizard settings on the printer default to the matte settings, to avoid swath edge banding.

- **1.** On the Onyx RIP, select the document to print, then open **Preflight**.
- **2.** On the Preflight screen, select the media group "CMYKcm (Matte)."

**Figure 2-1** CMYKcm (Matte) media group

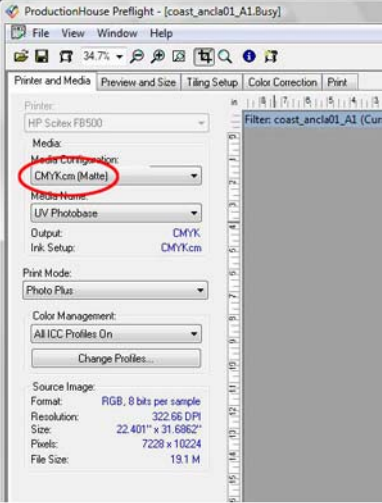

**3.** With the CMYKcm (Matte) group selected, select the media on which you will print the document.

**4.** When you send this document from the Onyx RIP to the printer, a media mismatch error appears. Click **Continue** to continue. Optionally, you may check "Don't ask again" to prevent this message from appearing the next time you print with this media combination.

**Figure 2-2** Mismatch error (click continue)

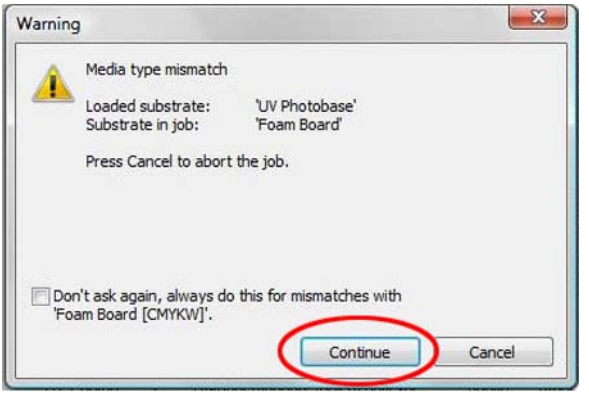

- **5.** On the printer control panel, press the **Media** icon to display the Media screen.
- **6.** On the Media screen, press **Wizard** to display the Media Wizard.
- **7.** On the Media Wizard menu, press **Create Media Type**.

A message appears, saying that new media types must be created from a standard media type.

- **8.** Press **Proceed**.
- **9.** Select the standard media type on which you want to print.

An on-screen keyboard appears for you to enter a name for the custom media profile.

- **10.** Enter a name for the custom media type. For example, append the word "Matte" to the existing name, or accept the default name.
- **11.** Press **Proceed**.

A confirmation message appears.

**12.** Press **Proceed**.

A prompt appears, asking whether you want to configure the new media type you just created.

**13.** Press **Yes**.

The General Media Settings screen appears.

- **14.** Press the **View Print Mode Specific Settings** button.
- **15.** Press the print mode you will be using.
- **16.** Press **Change Print Mode Specific Settings**.

**17.** Under **Select UV Lamp Power**, select **Low**, and press **Shutter Trailing Lamp** to unselect it.

The Shutter Trailing Lamp option should be unselected. This is key to reducing swath-edge banding.

**Figure 2-3** Print Mode Specific Settings

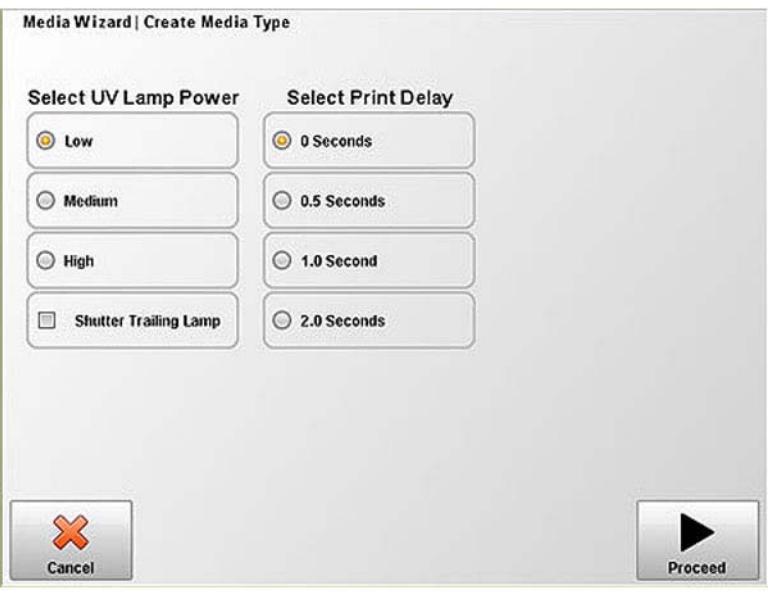

#### **18.** Press **Proceed**.

A message appears asking whether to save the changes you made.

**19.** Press **Yes**.

The Print Mode Specific Settings screen appears.

**20.** Press **Back**.

The General Media Settings screen appears.

- **21.** Press **Proceed**.
- **22.** Continue through the rest of the media load procedure as usual, then exit to the Media page.
- **23.** Print the document from the Onyx RIP.
- **24.** The printer may display a media mismatch message, even with the custom media type configured. Press **Proceed** to continue printing.

## <span id="page-12-0"></span>**3 Menu tree**

This menu tree reflects version B.02.00 of the embedded printer software. Options marked with (\*) are dynamically hidden depending on the printer mode. Options in **boldface** are new since the previous version.

### **Printing page**

Calibrate Printer

- **Auto Calibrations** 
	- AutoBidi Calibration
	- Auto Head X Calibration
	- AutoJet Calibration
	- Full AutoSet
	- AutoSet Summary
- **Manual Calibrations** 
	- Media Feed Calibration
	- Manual Bidi Registration
	- Printhead X Calibration
	- Manual Jet Mapping
	- Jet Status Lines
	- Default Registration Data
- Unfixed Jets Report

Printing Options

- Print Position and Eject Settings
- **Space After Internal Prints**
- \*Measure Media (sheet-fed)
- Use Ionizer Bar
- Use Thickness Sensor
- **•** Head Height off Media
- Print White Space
- Top Gutters
- **Quality Check**
- **•** Increase UV Lamp Power

### <span id="page-13-0"></span>**Media page**

Media Wizard

- Create Media Type
- Delete Media Type
- View Media Types
- Set Sort Method

Media Settings

- **•** General Media Settings
- Print Mode Specific Settings

#### **Ink page**

**Maintenance** 

- **Check Jet Health**
- Perform An Air Purge
- Access Carriage
- Print Recover Jets Pattern
- Printhead Procedures
	- Load Ink In All Heads
	- Fill Heads with Ink
	- Empty Heads (Fill with Air)
- Ink Filter Counts
- Purge Type
- **•** Low Ink Warning
- Set Auto Purge & Wipe Interval
- **Idle Spit While Printing (if printer has been upgraded for white ink)**
- Upgrade Printer for White Ink Use (if printer has not been upgraded for white ink)
- Change Color Set (if printer has been upgraded for white ink)

### **System page**

Tools

- User Cleaning and Maintenance
	- Maintenance Reminders
	- Replace UV Lamp Bulb or Bulbs
	- Clean Rail Encoder Strip
	- Clean Ionizer Needles
- Clean and Lube Rail Strips
- Clean Print Head Orifice Plates
- Clean/Lube Service Station Rails
- Clean Service Station Wiper
- Clean Carriage Wheels
- Vacuum Bottom of Carriage
- Clean Carriage Home Sensor
- Replace UV Lamp Filters
- Clean Electronics Box Filters
- Replace Service Station Wiper
- Drain Waste From Service Station
- Clean Media Thickness Sensor Roller
- **User Diagnostics** 
	- Carriage Motion
	- Rail Motion
	- Calibration
	- Verify H2H Y Alignment
	- Print Quality
	- Service Station
	- Vacuum Pressure
	- Hard Drive
	- LVDS
	- **Print Diagnostic Plot**
	- Printhead Jet Statistics
	- Warnings and Actions List
	- Error History
	- Log Error History
	- Log System Info
- Service Printer (for service provider use only)
- **Print Menus**
- **Top Gutters**

Printer Settings

- Localization
	- Units of Measure
	- Time Format
- Date Format
- Vacuum Pressure Units
- Language
- Sleep Wait Time
- UV Lamps Idle Time
- **•** Attention Sorting
- Auto Maintenance Time
- Expert/Novice Messages
- Printer Name
- Network
- Restore All Defaults